# **AK90 Operation**

**Step1 : Install software Open the AK90 file from CD** 

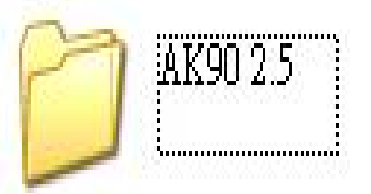

**Click " SETUP " for installing the software** 

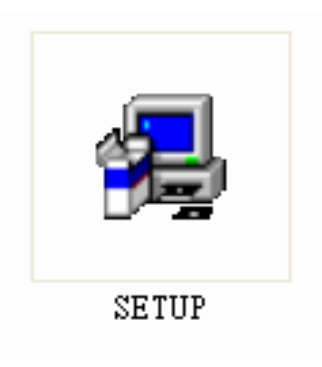

## **Next step**

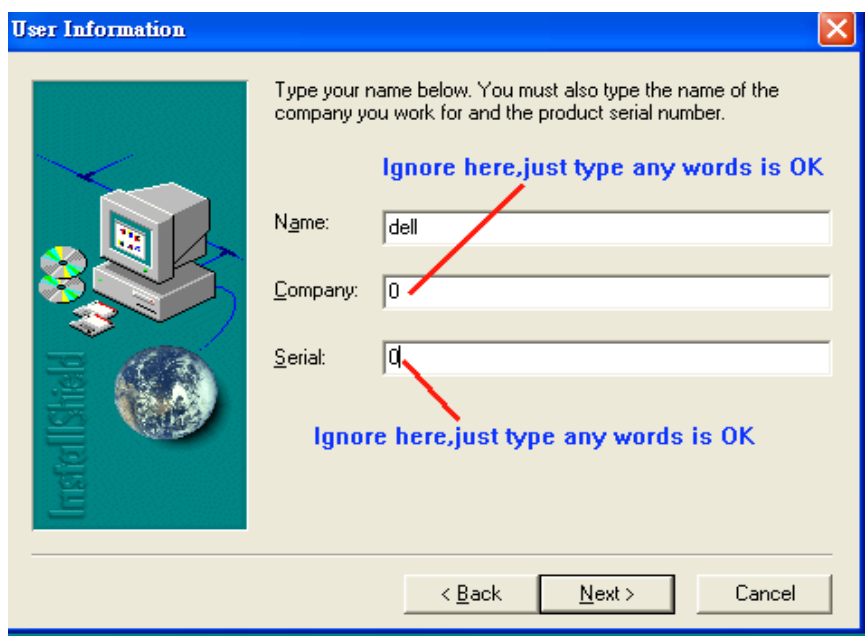

#### **Next step**

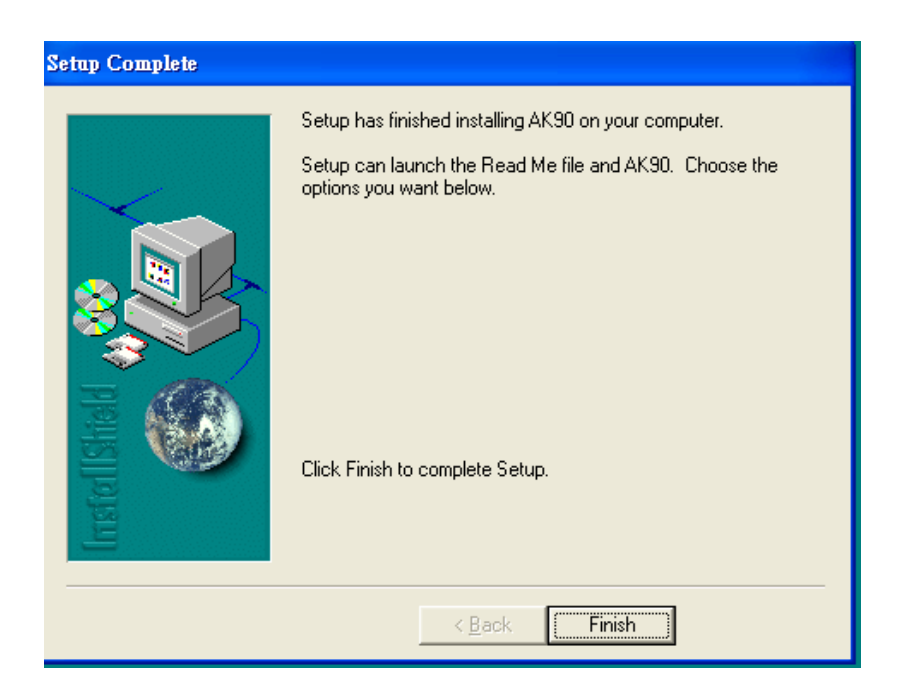

#### **Software is installed completely**

#### **Next step install driver for AK90**

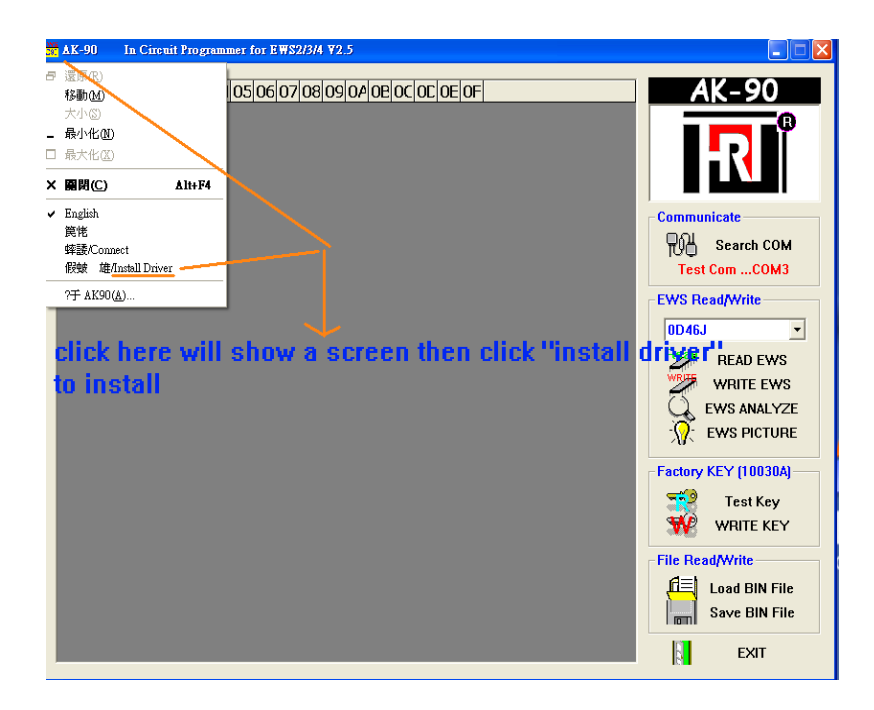

**After installing driver plug AK90 to computer to test the connection of AK90 with computer . PS:** The connection port had better is "port2 to port5", you also can change the port **Number in computer manager selection of your computer .** 

**When you plug AK90 to computer if screen shows " find a new unit " and then asks you To install driver for unit , You need to install driver again by manually .** 

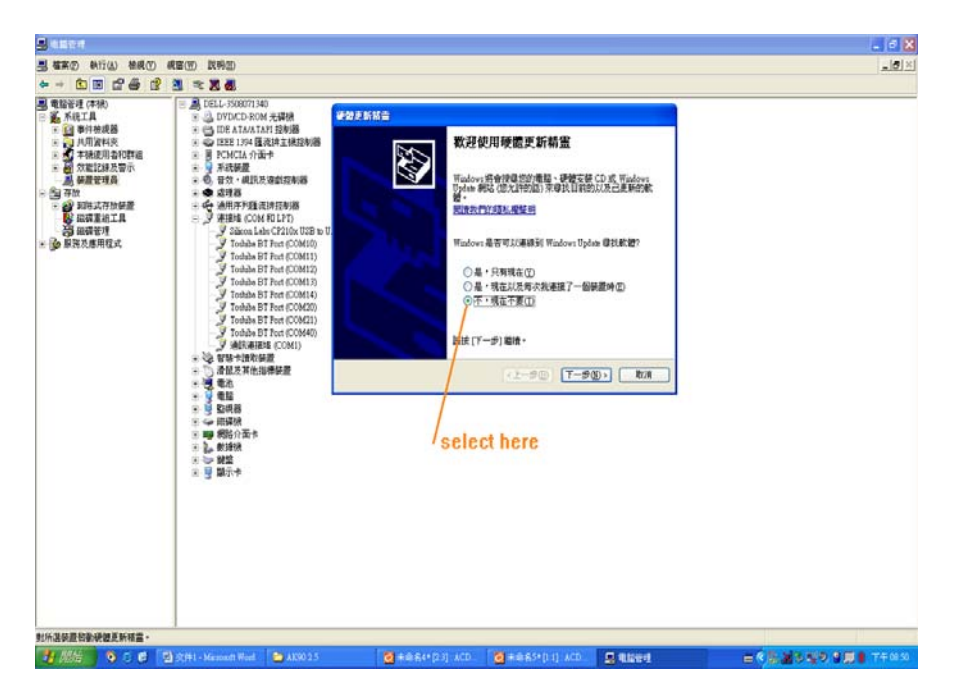

**Get into "Disk C" to find out a file called "SiLabs" .** 

#### **Next step**

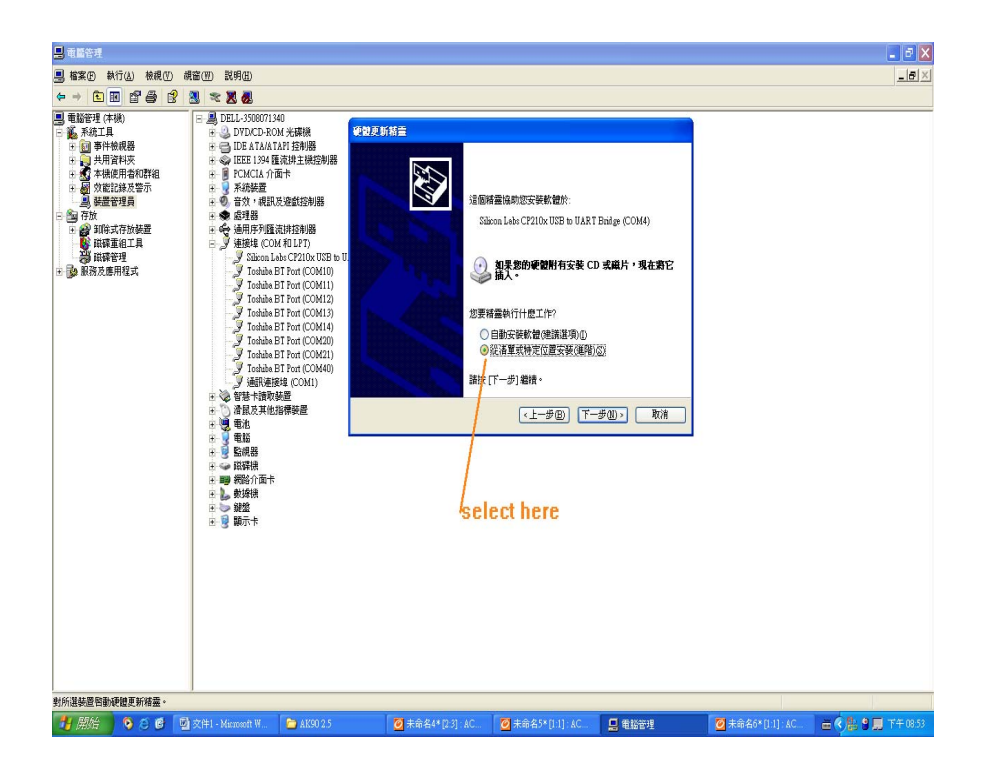

#### **Next step**

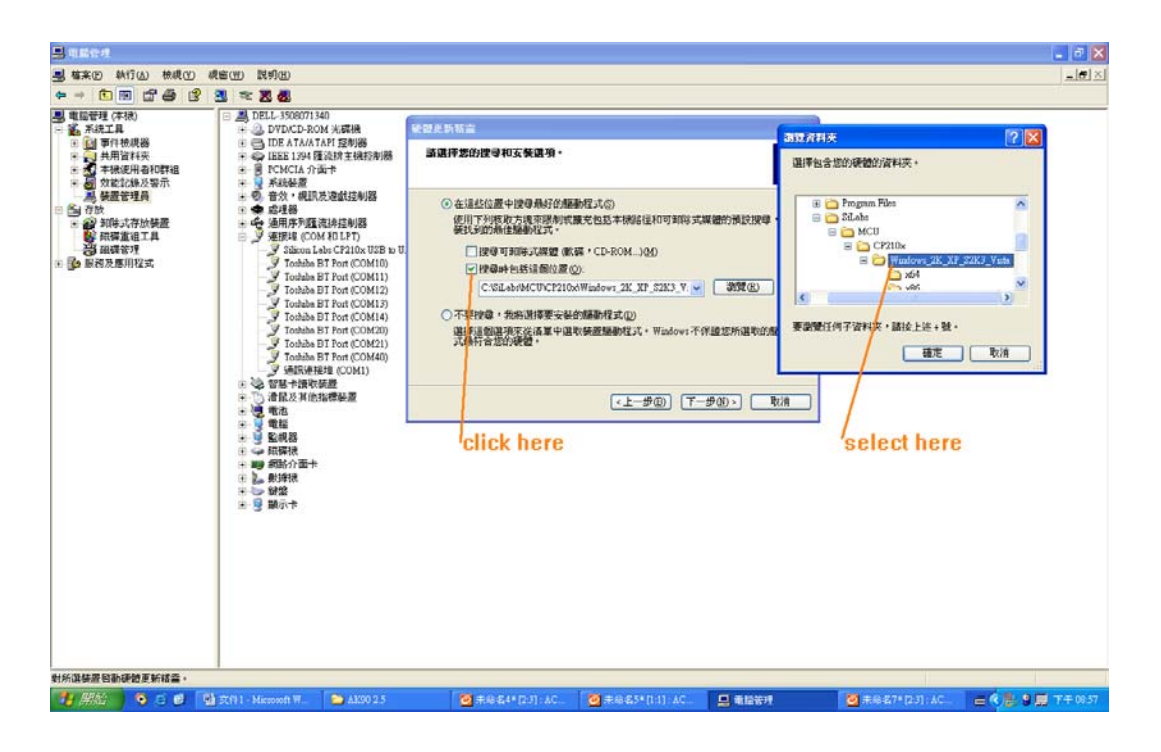

#### **Next step**

 **After driver installed completely then plug AK90 to computer .** 

**Note: plug AK90 to PC , you will hear a sound " Bi " means unit connects to PC successfully Then start the software . Do not open the software first without plug AK90 to PC .** 

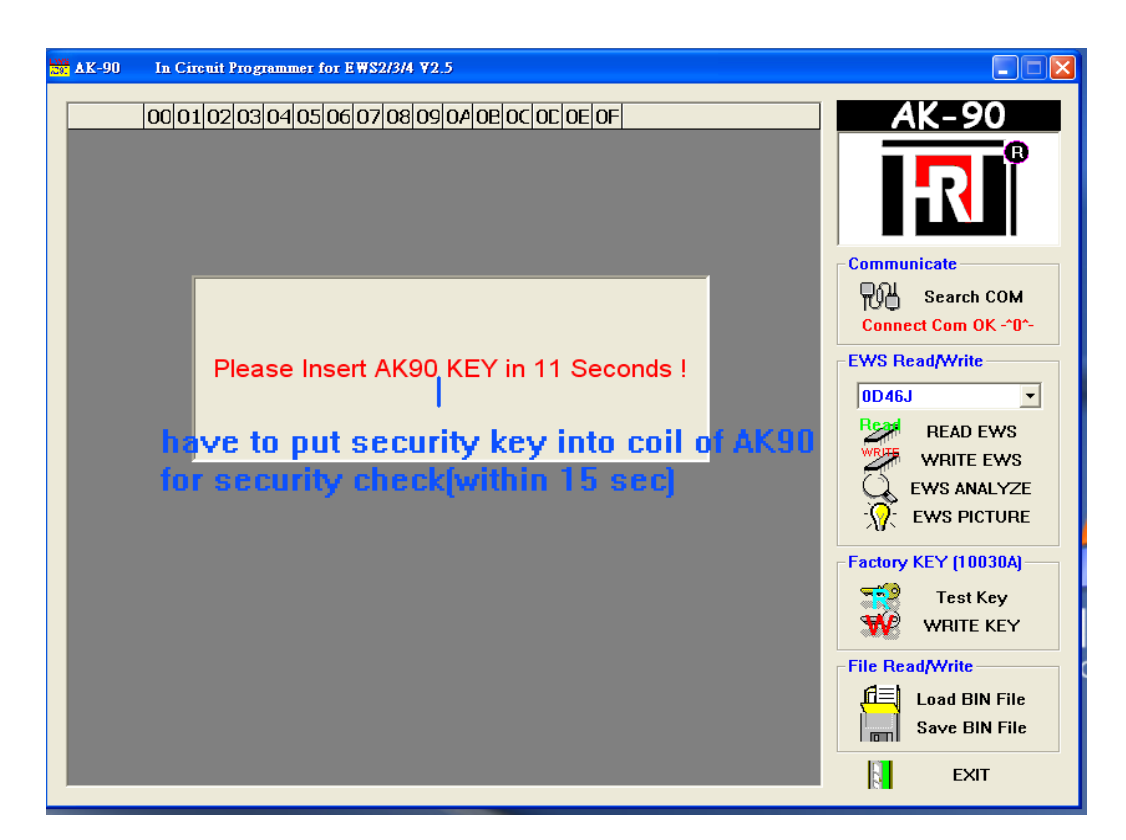

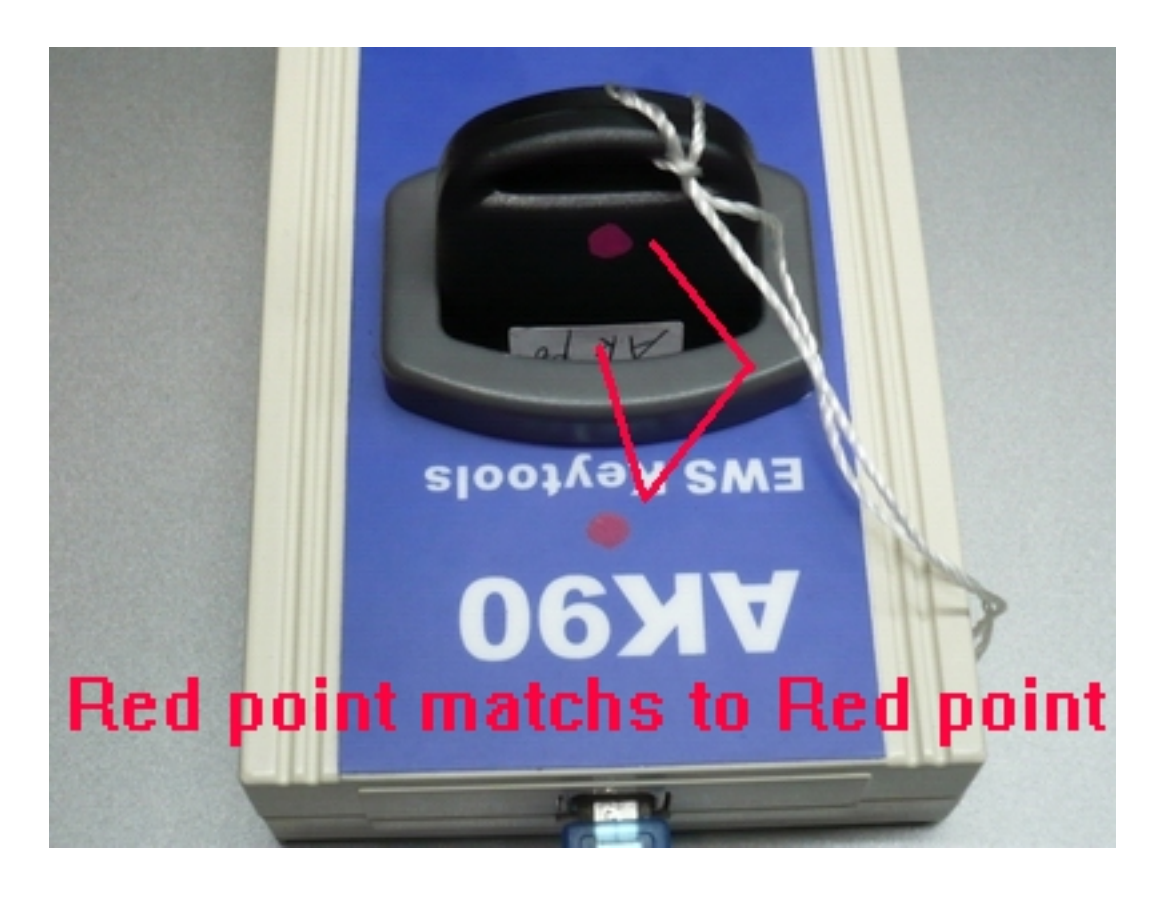

**If the security key is checked OK , you will hear a sound " Bi Bi Bi " for 3 times . Then you can start every function in AK90 software** 

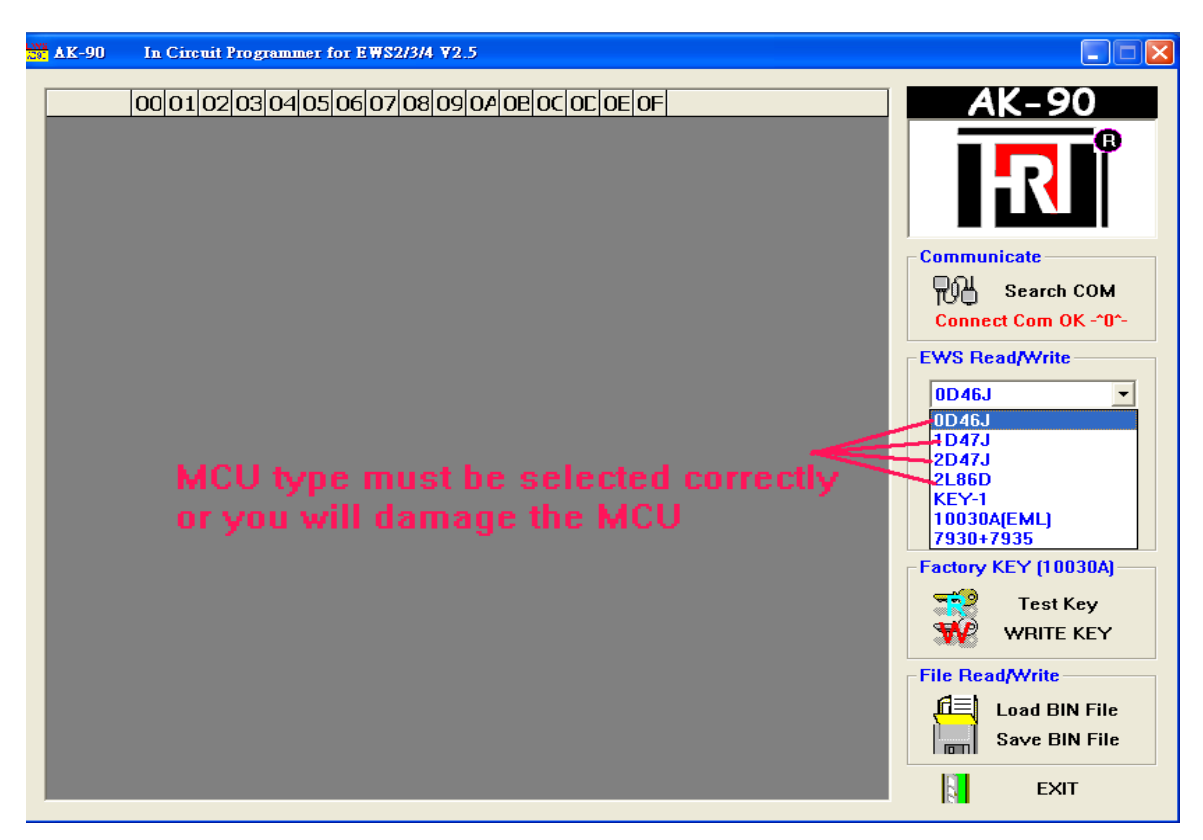

**Please see the EWS picture on the software for the help with how to connect MCU for EWS2,3,3+ and EWS4** 

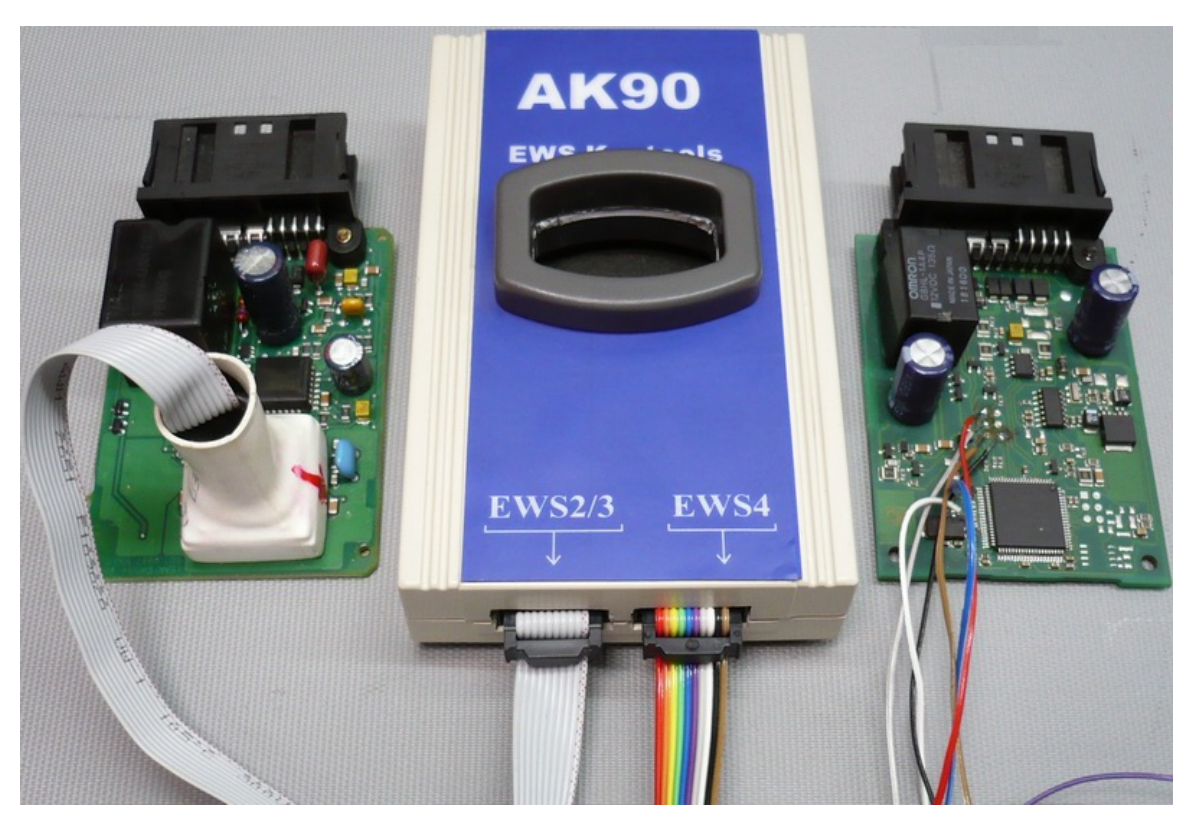

**For EWS2,3 you have to clean the pins on the MCU for reading data . For EWS4 you only solder a 6 wires on circuit by following the number on the cable.** 

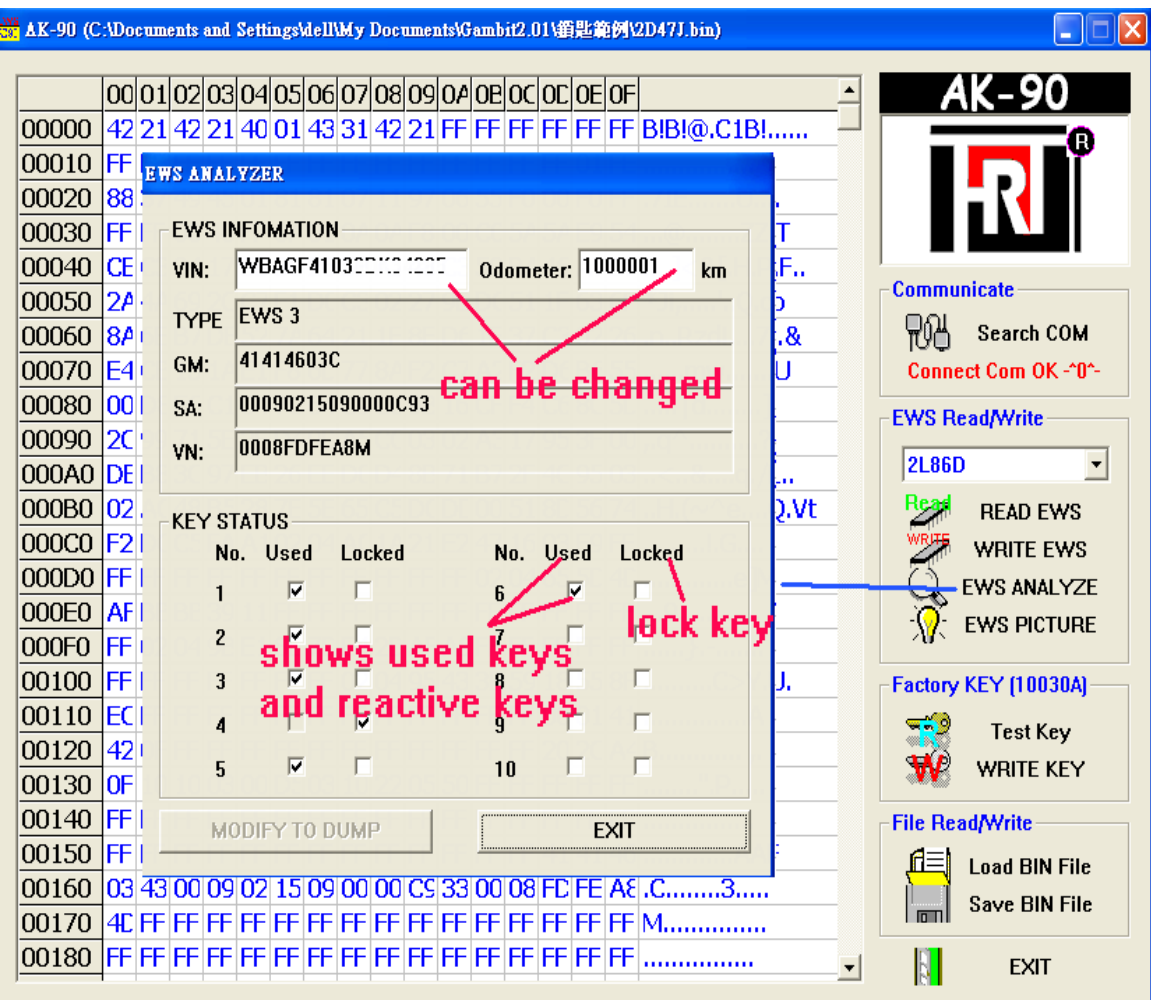

## **Reading keys**

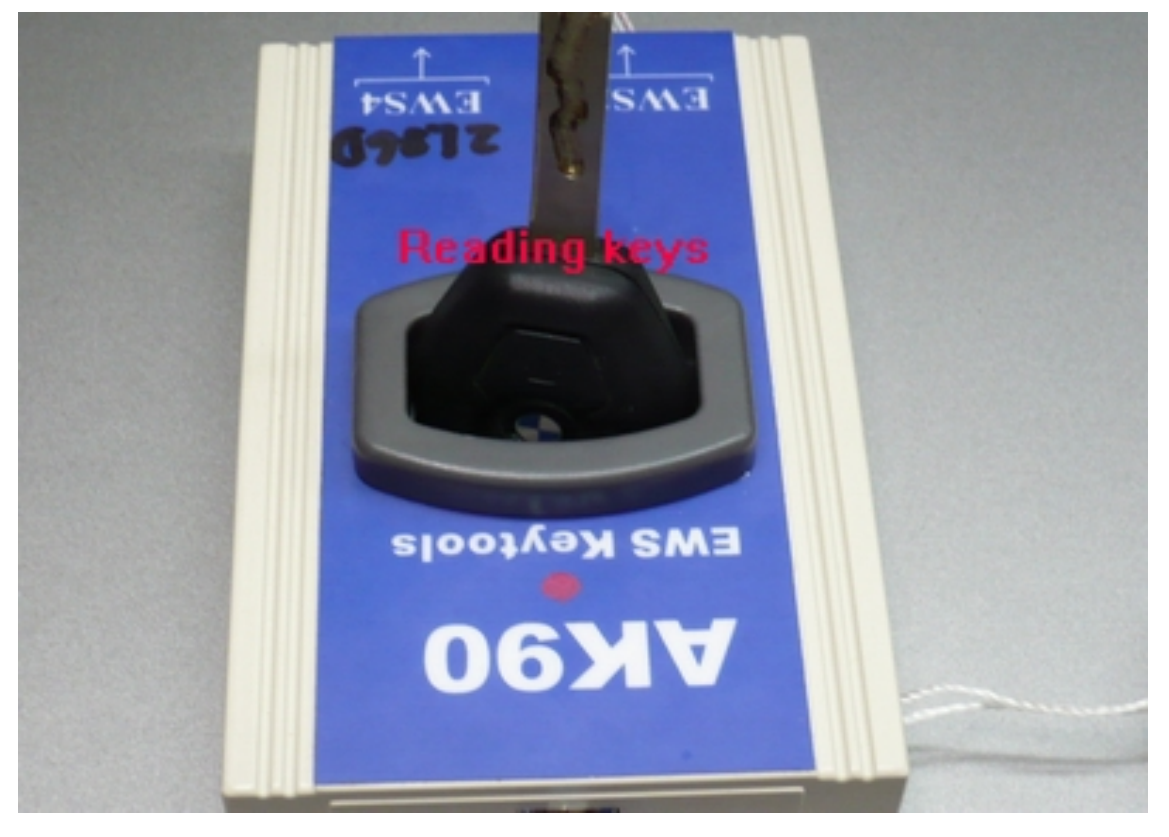

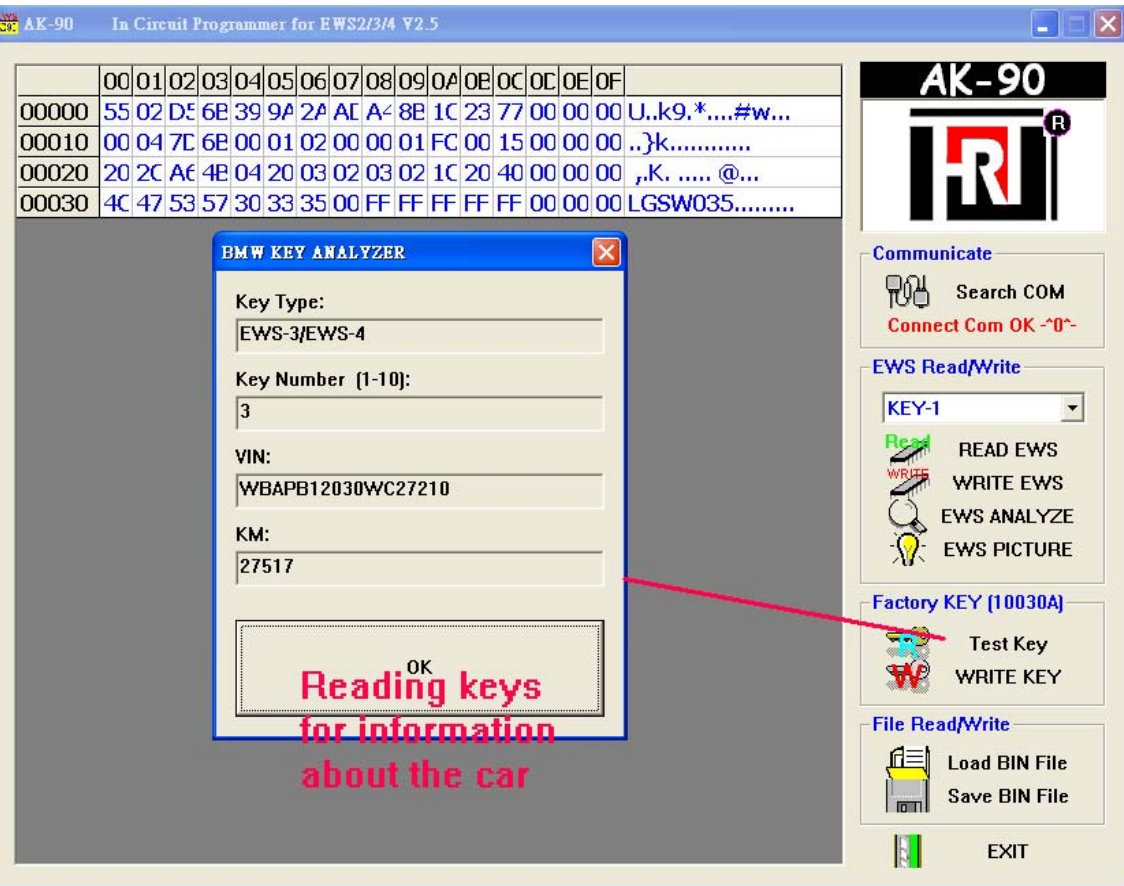

### **Writing keys into PCF7935**

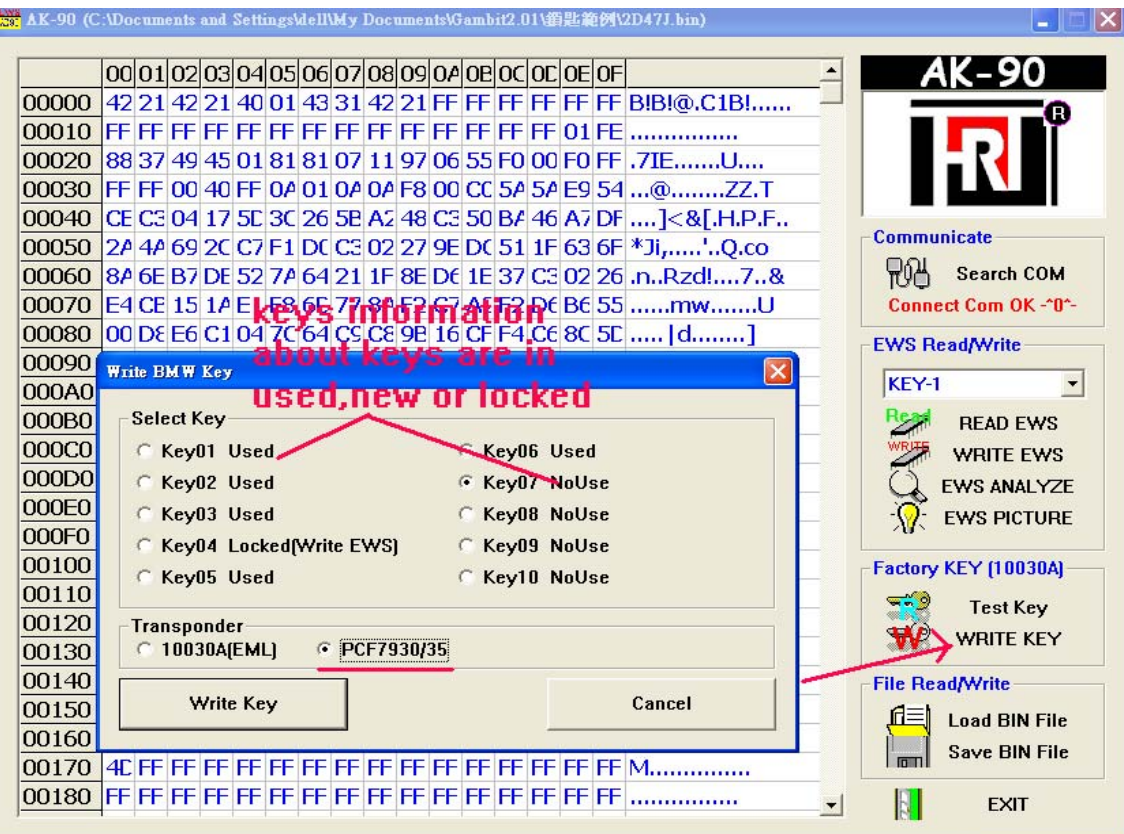

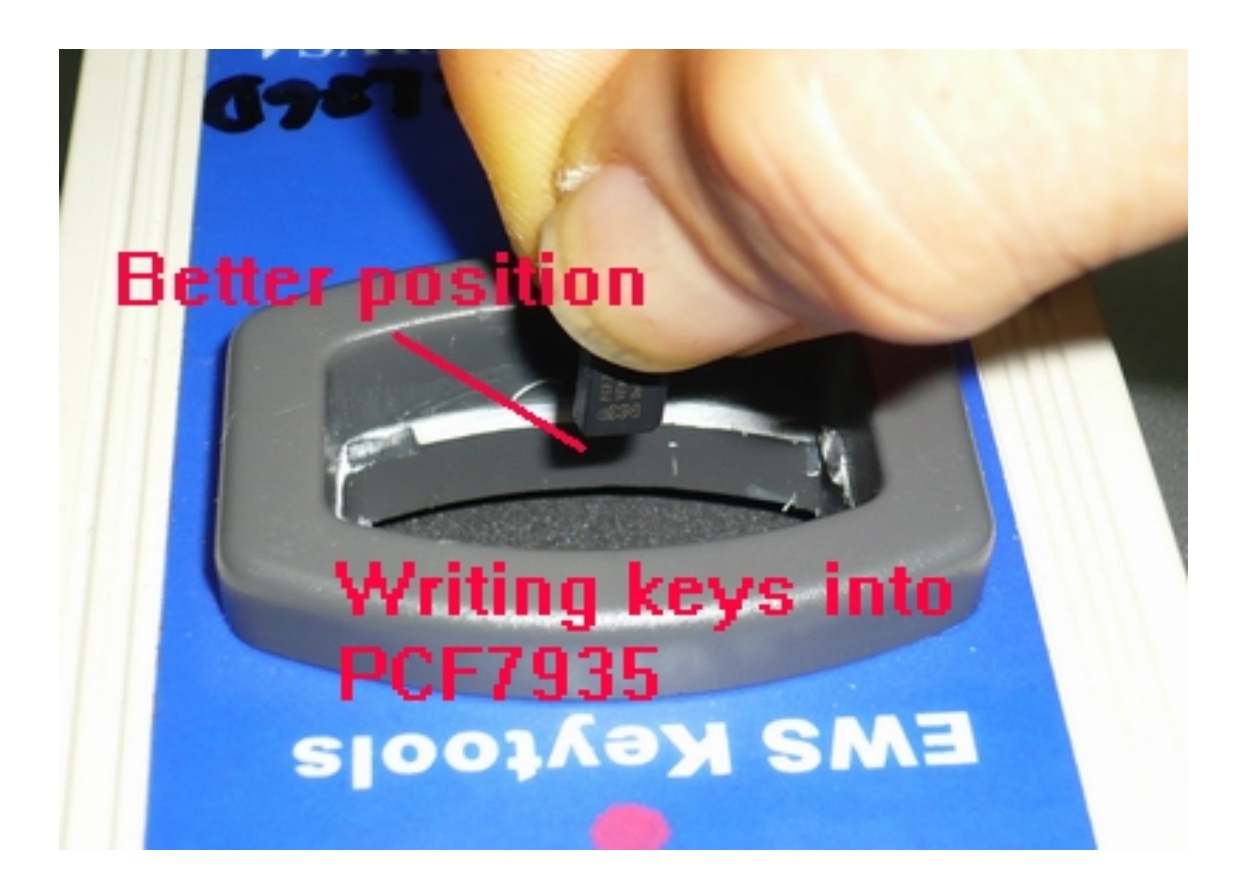

**Waiting for 1 minute , do not move during programming Or the key will be failed in programming** 

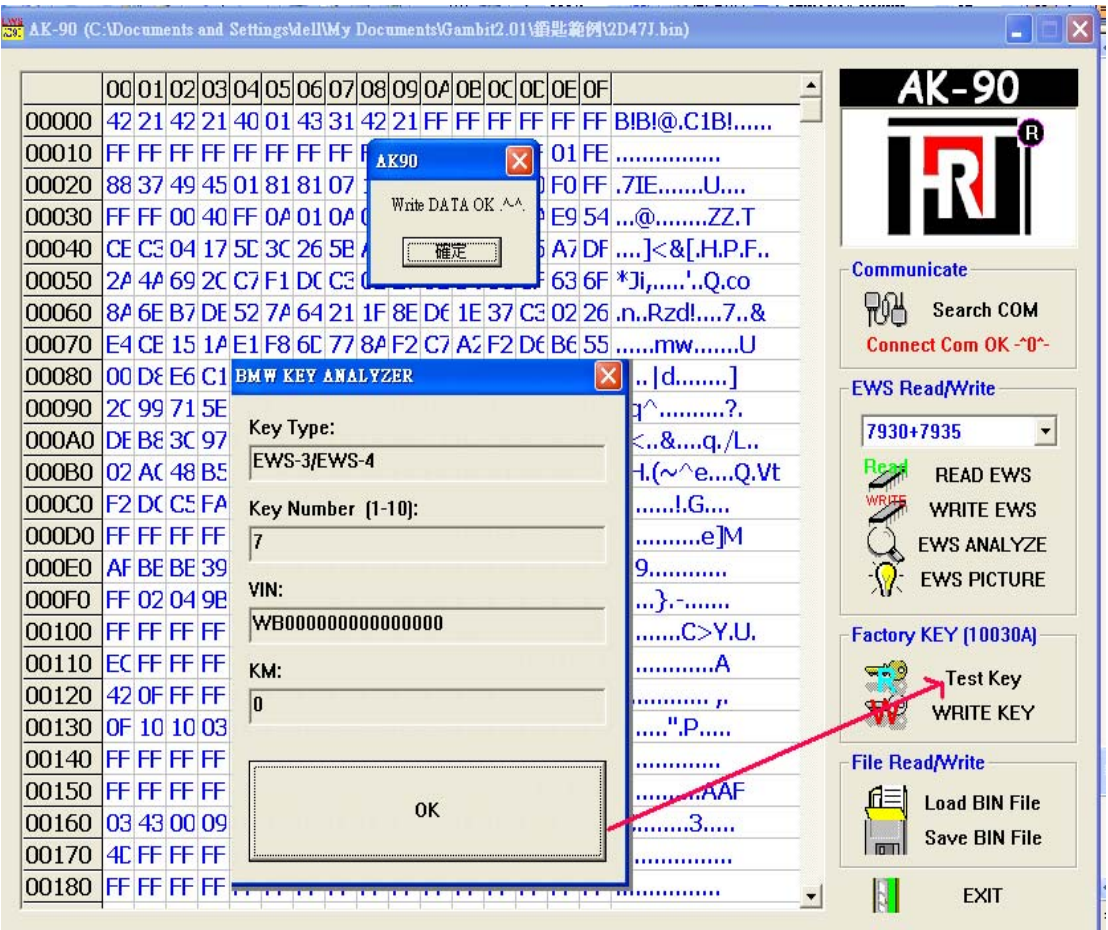

**After programming keys , you also can test the key again to see** 

**If the key number is correct.** 

## **Writing keys into EML chips**

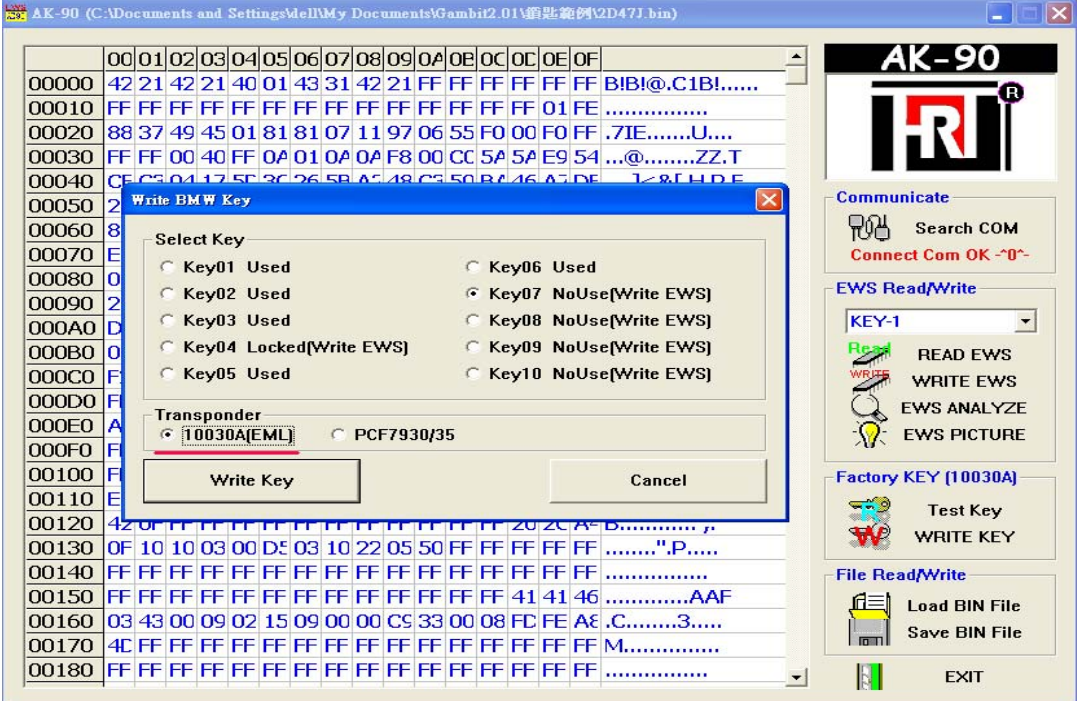

**Please check the battery power if it is in full power before programming**

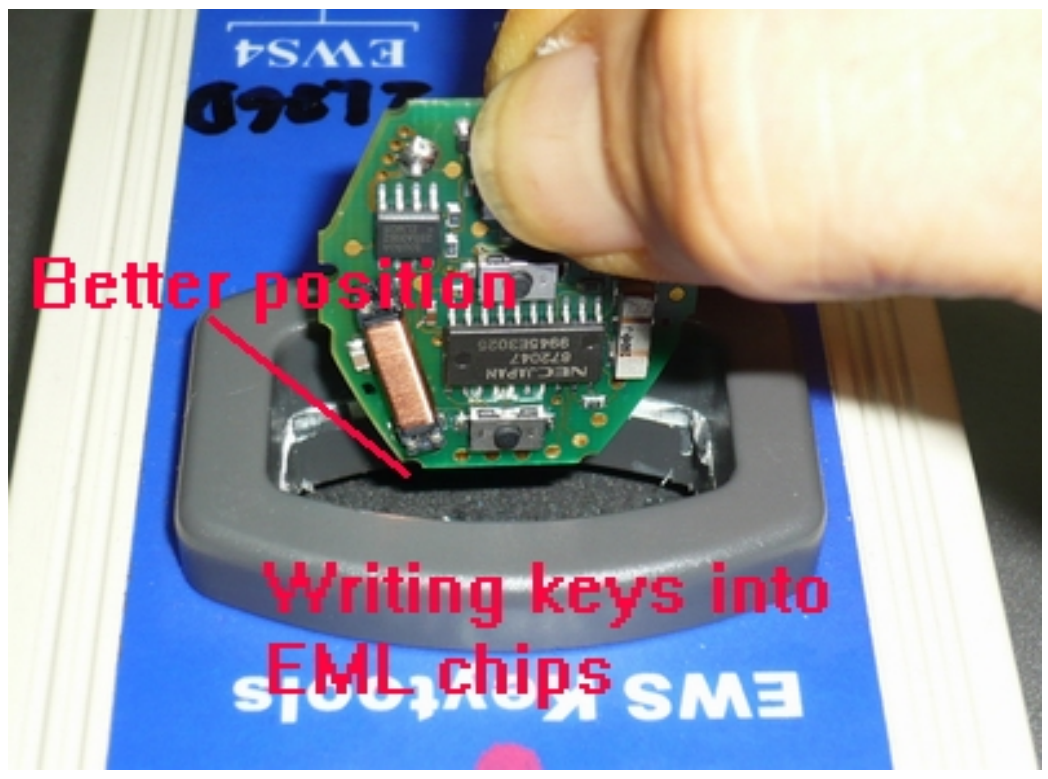

**Now you can start the car with the new key , turn ignition on to wait for 5 sec .** 

#### **Another function**

**AK90 can read keys with CAS system only , not program .** 

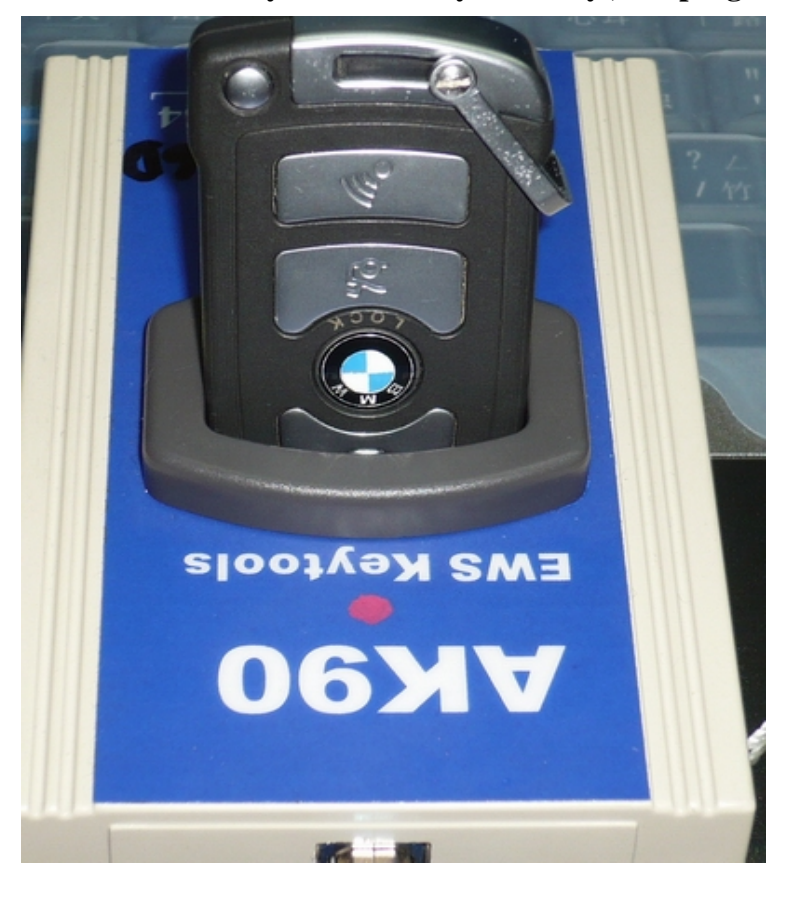

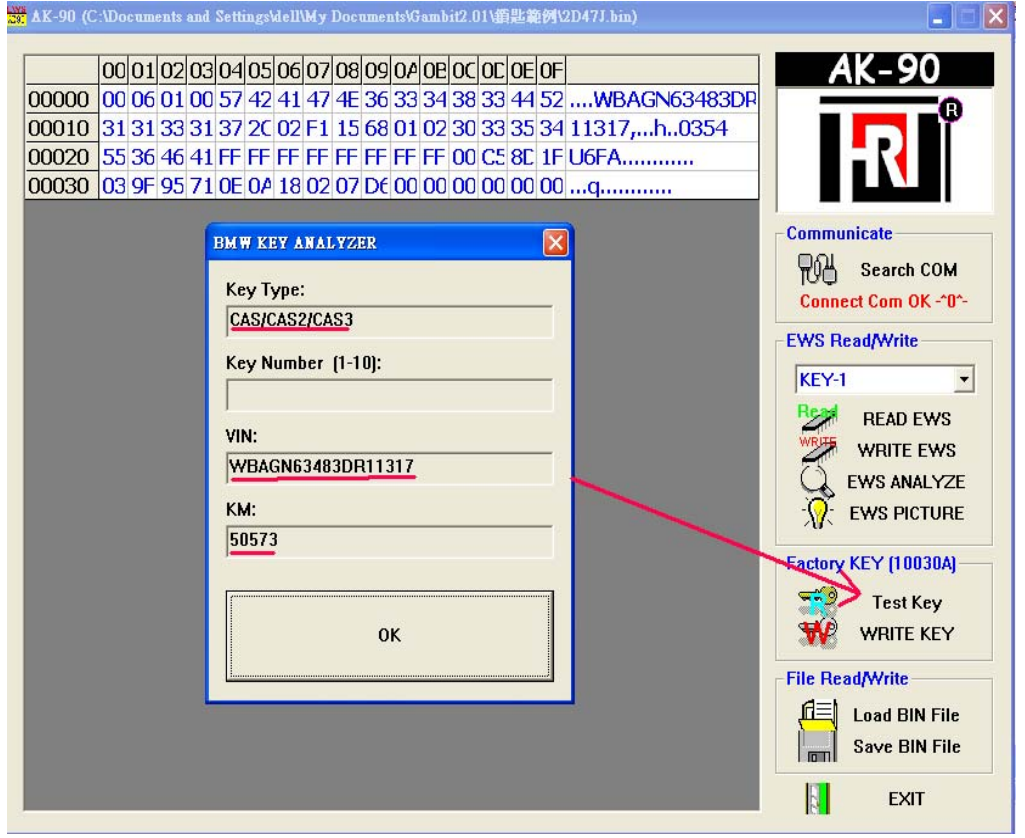